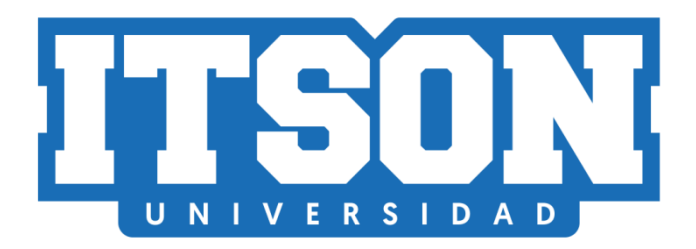

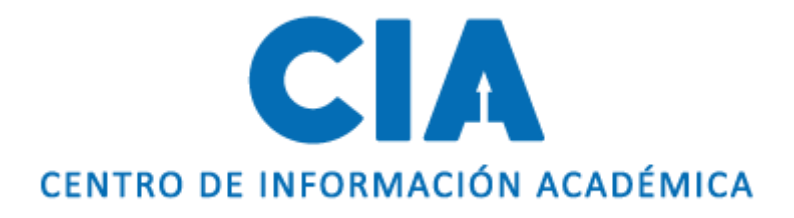

# Manual de correo Institucional

Actualización: julio de 2020. AVM

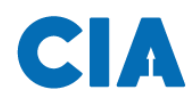

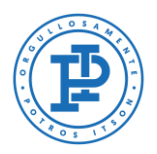

# **Contenido**

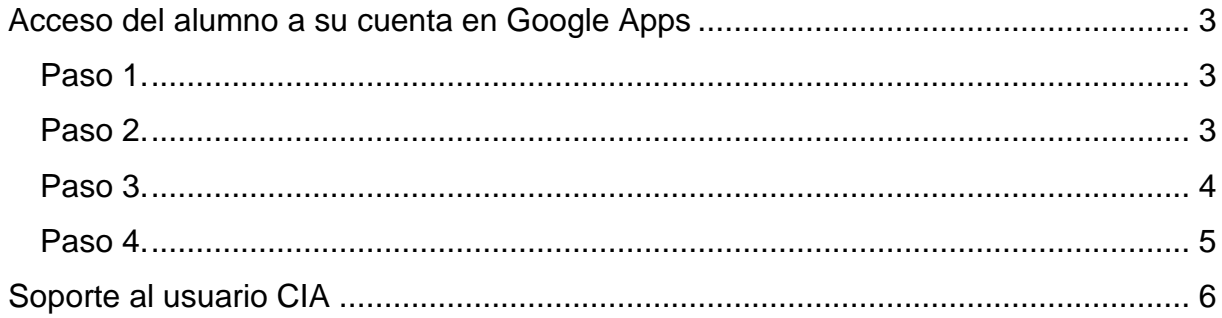

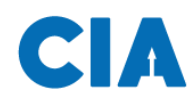

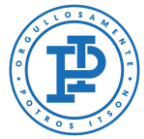

# <span id="page-2-0"></span>**Acceso del alumno a su cuenta en Google Apps**

#### <span id="page-2-1"></span>**Paso 1.**

Primero, deberás entrar al navegador de tu preferencia (te recomendamos Mozilla Firefox como navegador), una vez dentro, deberás dirigirte a google: [www.google.com,](http://www.google.com/) y después darás clic en **Gmail**

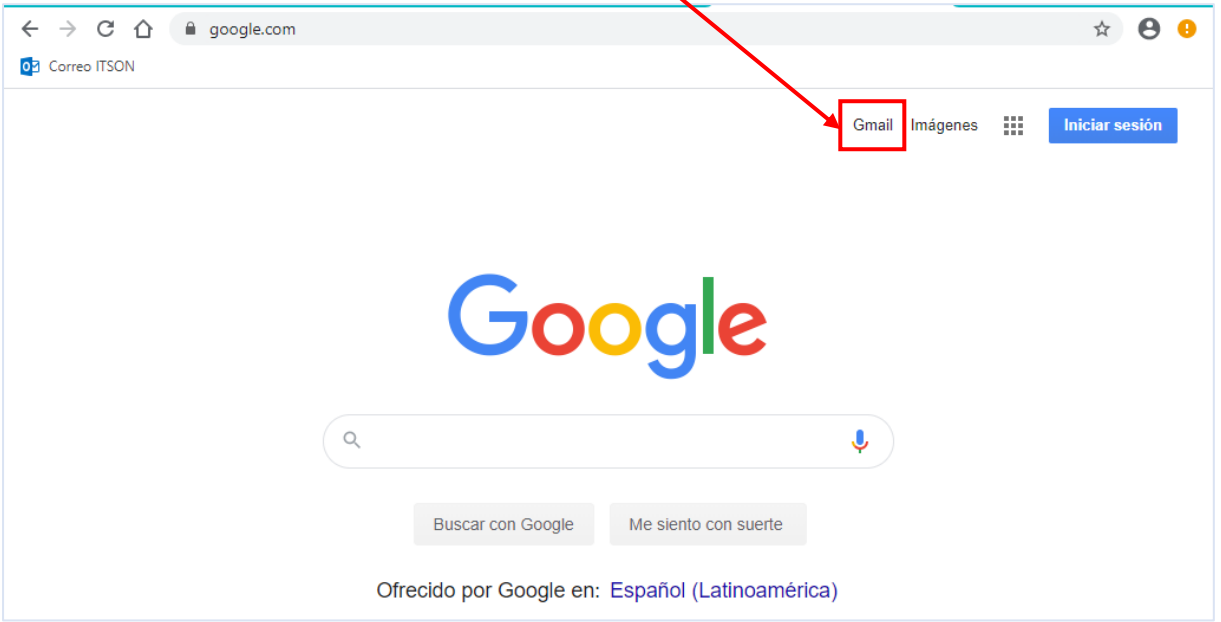

#### <span id="page-2-2"></span>**Paso 2.**

Después deberás introducir tu cuenta institucional, y a continuación, deberás dar clic en siguiente.

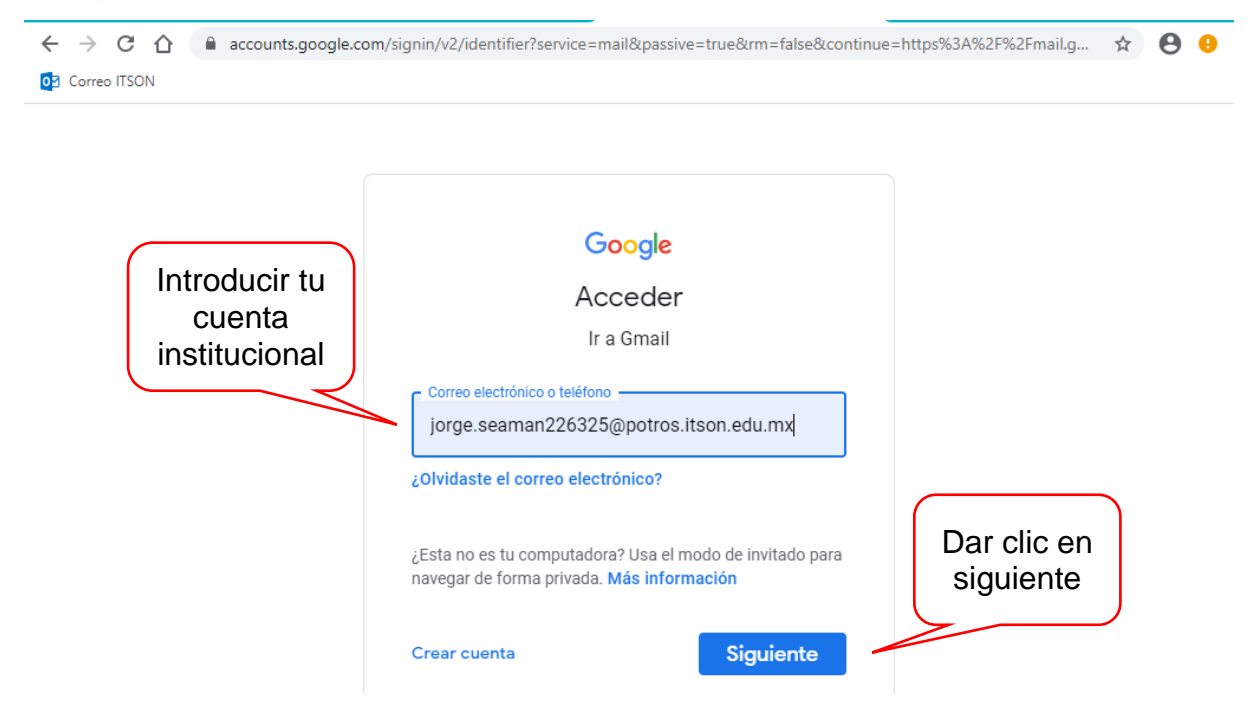

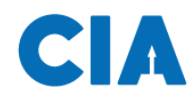

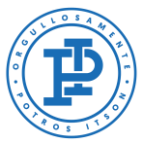

A continuación, deberás introducir tu contraseña y después deberás dar clic en siguiente.

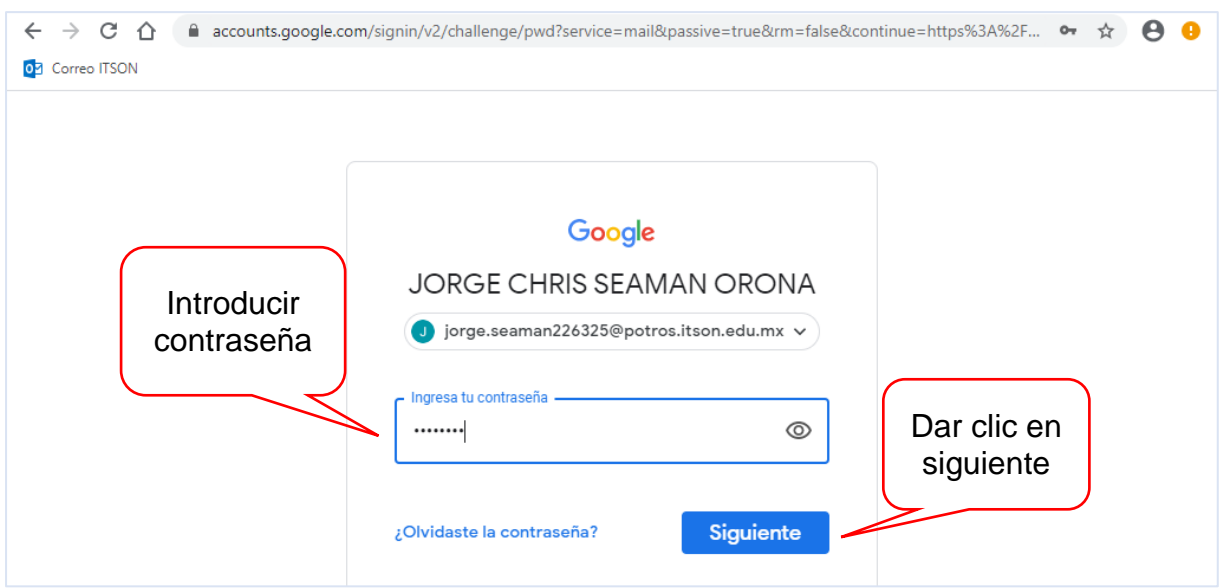

#### <span id="page-3-0"></span>**Paso 3.**

Te pedirá cambiar tu contraseña, esto para que tengas una mayor seguridad en tu cuenta. Primero, ingresa la contraseña que se te proporcionó y después te pedirá introducir tu nueva contraseña.

# Google cuentas

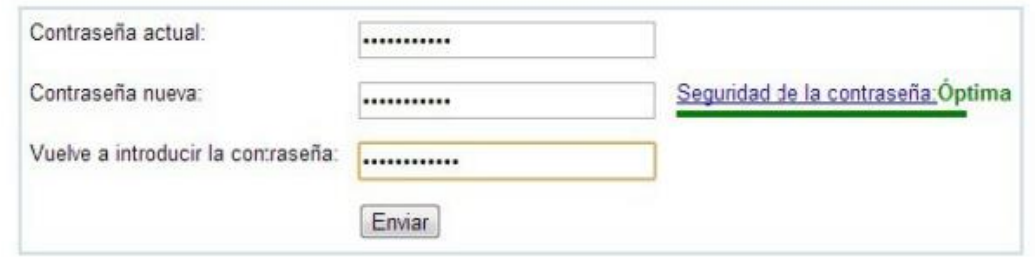

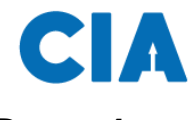

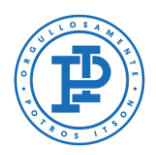

#### <span id="page-4-0"></span>**Paso 4.**

Por último, te mostrará la bandeja de entrada de tu cuenta de correo.

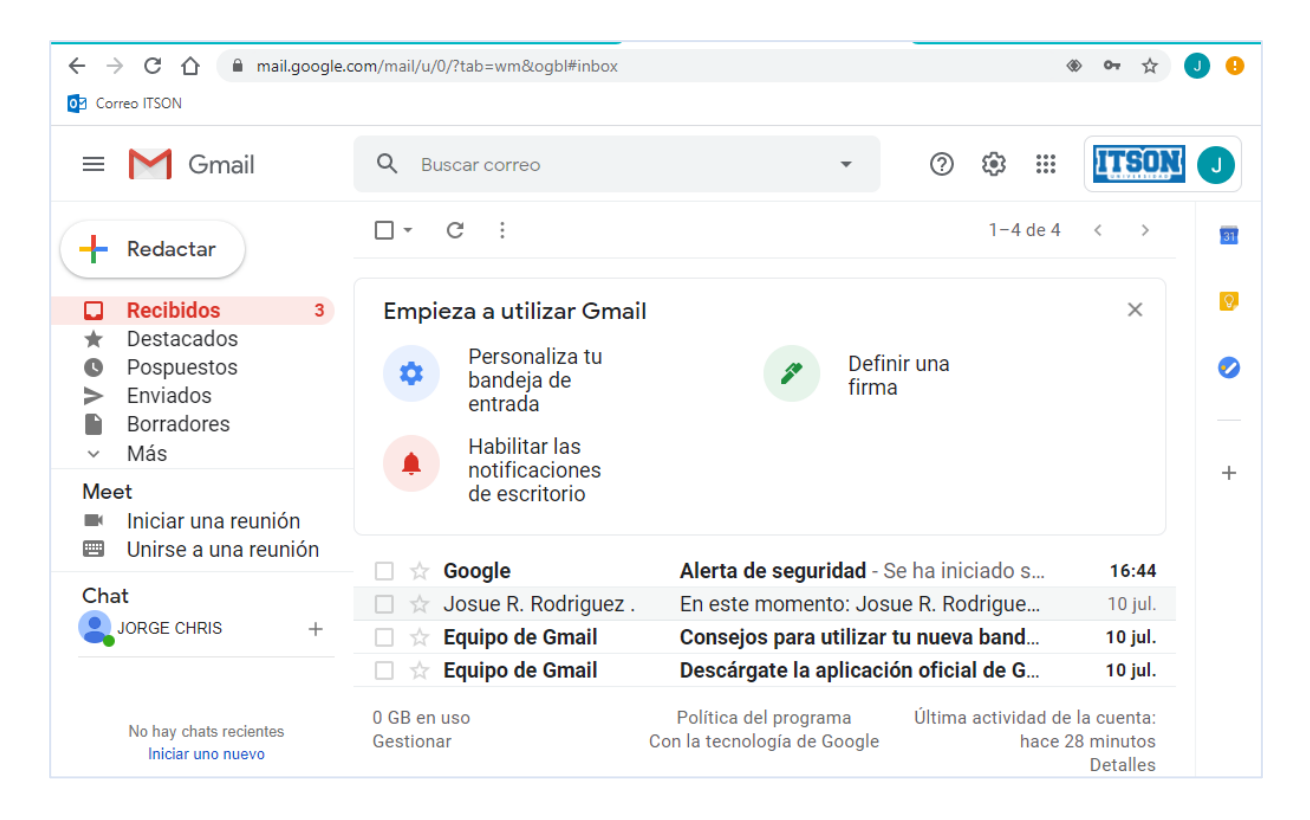

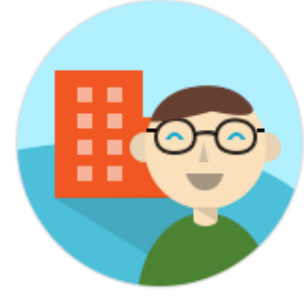

¡Tu cuenta de Potros.itson.edu.mx puede usar almacenamiento ilimitado!

<span id="page-5-0"></span>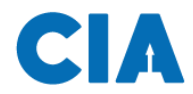

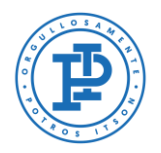

### **Soporte al usuario CIA**

Si necesita ayuda, favor de ingresar una solicitud en:

Pagina:<http://www.itson.mx/mesadeayuda> Correo: [mesadeayuda@itson.edu.mx](mailto:mesadeayuda@itson.edu.mx)

> WhatsApp1: 6442-52-25-59 WhatsApp2: 6444-20-73-51

Horario de atención de 8:00 a 23:00 horas

Atención telefónica:

Línea 1: 6441-10-15-61 Línea 2: 6441-73-50-93

Horario de atención de 9:00 a 13:00 y 15:00 a 19:00 horas.

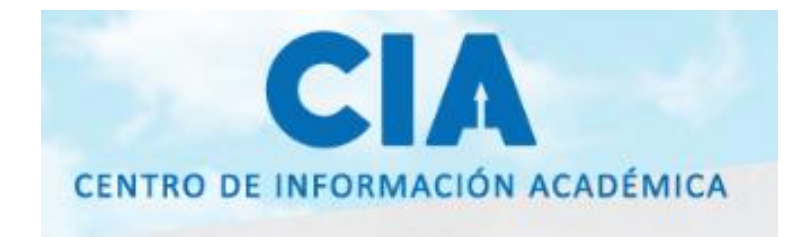